### **Introducing NSLookup**

NSLookup lets you find and display information about hosts in a domain. Designed as a diagnostic tool for system administrators, NSLookup displays general information, as well as Finger information, for specific hosts.

You can print results, save them, or copy them to the Windows Clipboard. You can configure NSLookup to display two levels of troubleshooting information and use recursive searching for hosts.

#### **Looking up a Host**

**To look up a host:**

- 1. On the File menu, click Host Lookup.
- 2. In the Name box, type the machine name or IP address for the host you want to view.
- 3. In the Type drop-down list, select the type of records you want to view. The Host Address (A) displays by default. Not all Name Servers display the records you may want. You can select the preferred record type from the Type drop-down list box. If you select Any Type (ANY), all of the record types for that host appear.
- 4. In the Server box, type the name of the Name Server. This box contains the Name Server identified in the Preferences dialog box by default.
- 5. Click OK.

The type you select in the Host Lookup dialog box impacts the information that appear.

#### **Finding User Information on a Host**

After performing a successful Host Lookup, you can query that host for information about specific users.

**Note:** This function requires an enabled Finger daemon (Fingerd) on the host.

**To Finger a host:**

- 1. On the File menu, click Finger.
- 2. In the User box, type the valid user name of the person about whom you want information. To obtain a list of all users currently logged onto the host, leave the User box blank.
- 3. Click OK.

If the user name is valid, Finger displays information about that particular user.

### **Listing Hosts**

**To list the registered hosts for a specific domain:**

- 1. On the File menu, click List Hosts.
- 2. In the Domain box, type the domain name for which you want to list all of the registered hosts. For example, wxyz.com*.*
- 3. In the Type drop-down list box, select the desired type. By default, the Host Address (A) type appears.
- 4. Click OK.

The type you select in the Host Lookup dialog box impacts the information that appears.

## **General Accessibility**

Hummingbird products are accessible to all users. Wherever possible, our software adheres to Microsoft Windows interface standards and contains a comprehensive set of accessibility features.

**Access Keys** All menus have associated access keys (mnemonics) that let you use the keyboard, rather than a mouse, to navigate the user interface (UI). These access keys appear as underlined letters in the names of most UI items. (If this is not the case, press Alt to reveal them.) To open any menu, press Alt and then press the key that corresponds with the underlined letter in the menu name. For example, to access the File menu in any Hummingbird application, press Alt+F.

Once you have opened a menu, you can access an item on the menu by pressing the underlined letter in the menu item name, or you can use the arrow keys to navigate the menu list.

**Keyboard Shortcuts** Some often-used menu options also have shortcut (accelerator) keys. The shortcut key for an item appears beside it on the menu.

**Directional Arrows** Use the directional arrows on the keyboard to navigate through menu items or to scroll vertically and horizontally. You can also use the directional arrows to navigate through multiple options. For example, if you have a series of radio buttons, you can use the arrow keys to navigate the possible selections.

**Tab Key Sequence** To navigate through a dialog box, press the Tab key. Selected items appear with a dotted border. You can also press Shift+Tab to go back to a previous selection within the dialog box.

**Spacebar** Press the Spacebar to select or clear check boxes, or to select buttons in a dialog box.

**Esc** Press the Esc key to close a dialog box without implementing any new settings.

**Enter** Press the Enter key to select the highlighted item or to close a dialog box and apply the new settings. You can also press the Enter key to close all About boxes.

**ToolTips** ToolTips appear for all functional icons. This feature lets users use Screen Reviewers to make interface information available through synthesized speech or through a refreshable Braille display.

### **Microsoft Accessibility Options**

Microsoft Windows environments contain accessibility options that let you change how you interact with the software. These options can add sound, increase the magnification, and create sticky keys.

**To enable/disable Accessibility options:**

- 1. In Control Panel, double-click Accessibility Options.
- 2. In the Accessibility Options dialog box, select or clear the option check boxes on the various tabs as required, and click Apply.
- 3. Click OK.

If you installed the Microsoft Accessibility components for your Windows system, you can find additional accessibility tools under Accessibility on the Start menu.

# **Technical Support**

You can contact the Hummingbird Technical Support department Monday to Friday between 8:00 a.m. and 8:00 p.m. Eastern Time.

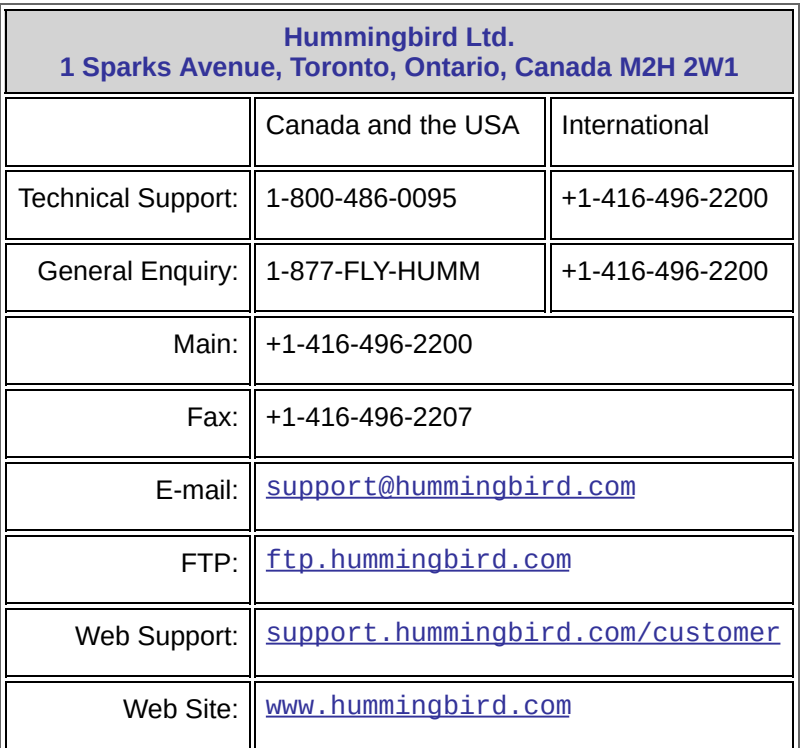